**Product**<br>图 安美

# **ENVIEW\_SMS** 短信报警软件

使用说明书

北京长英新业数码科技有限公司

# 目录

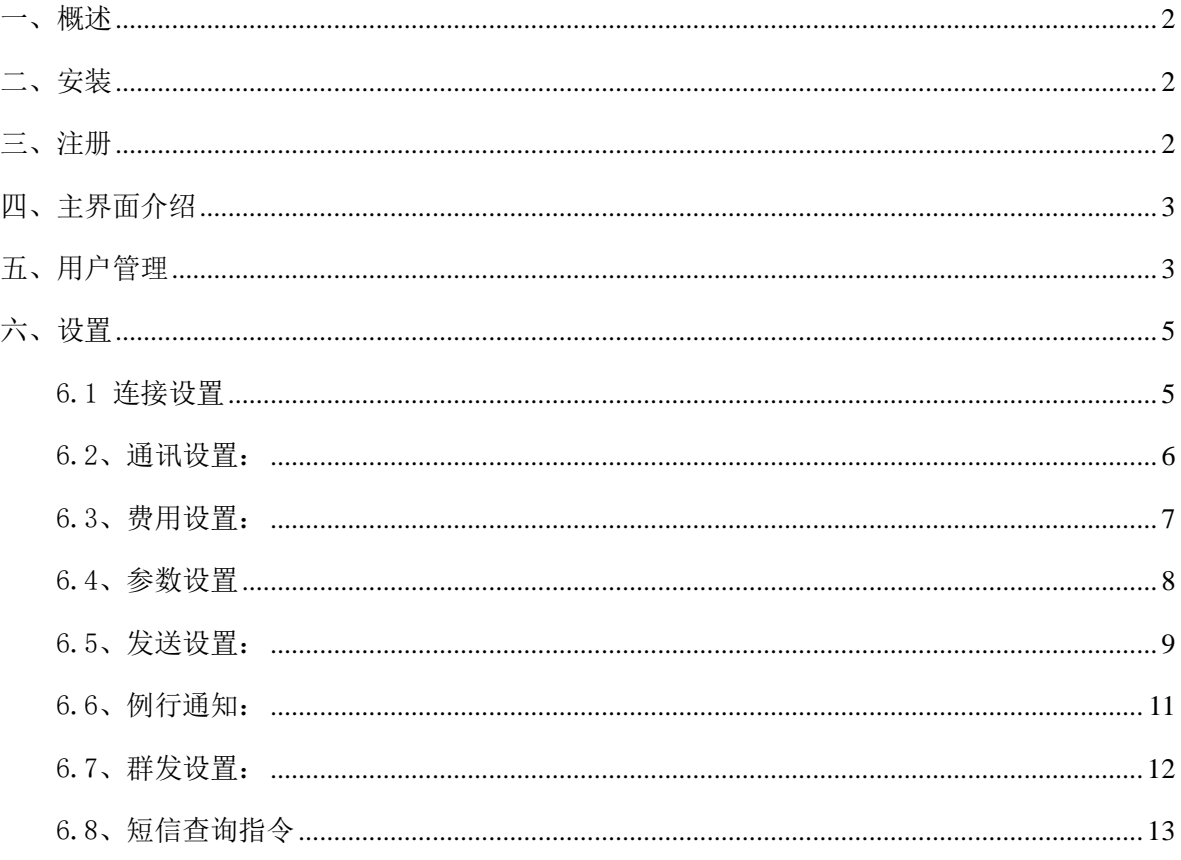

#### <span id="page-2-0"></span>一、概述

该软件实现短信报警功能(需安装短信支持包,随盘提供),必须与我公司的标准 版软件(Enview)配合使用才能实现短信报警及温湿度数据查询功能。该软件必须与 标准版软件同时运行。

#### <span id="page-2-1"></span>二、安装

- 1. 从 **ENVIEW V2.8.6** 版本起, ENVIEW SMS 短信软件已经随其安装, 不用再 单独安装。
- 2.数据采集软件(**Enview**)通过 DataSocket Server 将数据及报警信息传递到短 信服务软件 (Enview ESMS), 所以需要设置 DataSocket Server 软件的一些 参数。
	- a) 首先安装数据采集软件(DataSocket Server 软件同软件一同安装),安装 完毕后找到 DataSocket Server 软件的安装目录(一般为 C:\Program Files\National Instruments\DataSocket, 系统盘目录下),将软件安装盘中 短信功能设置文件夹中的 **cwdssini.dss** 文件替换 DataSocket Server 软件 的安装目录文件夹中的 **cwdssini.dss** 文件。
	- b) 将 DataSocket Server 软件的安装目录文件夹中的 **cwdss.exe** 可执行文件, 添加到开始菜单的启动项中。以确保电脑每次启动时,DataSocket Server 软件能够自动启动运行,而不必手动点击运行。
	- 2. 在确定数据采集软件及 DataSocket Server 都处在运行状态后, 启动运行短信 服务软件(Enview ESMS).首次使用需要在设置界面中进行相关参数的设 定,然后短信服务软件就可以自动通过 DataSocket Server 从数据采集软件获 取数据,并根据设定的参数自动发送报警短信、接收查询数据指令短信并进 行回复。

# <span id="page-2-2"></span>三、注册

软件在不注册的情况下可以正常运行一个小时,每次运行软件时提示注册,如下图:

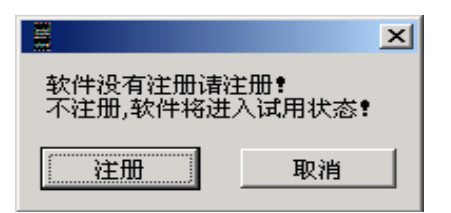

短信软件将与 ENVIEW 软件一同注册, 如需要短信功能, 请将 ENVIEW 软件序列号(需注明 包含短信系统),通过传真等方式发给我公司,我公司生成包含短信系统的软件注册码后,填入 ENVIEW 软件注册码区域,单击注册,会提示注册成功。

#### <span id="page-3-0"></span>四、主界面介绍

界面如下图所示:上方有五个功能按钮,下方有工作状态、余额,可发送短信数量,累计发 送短信数量

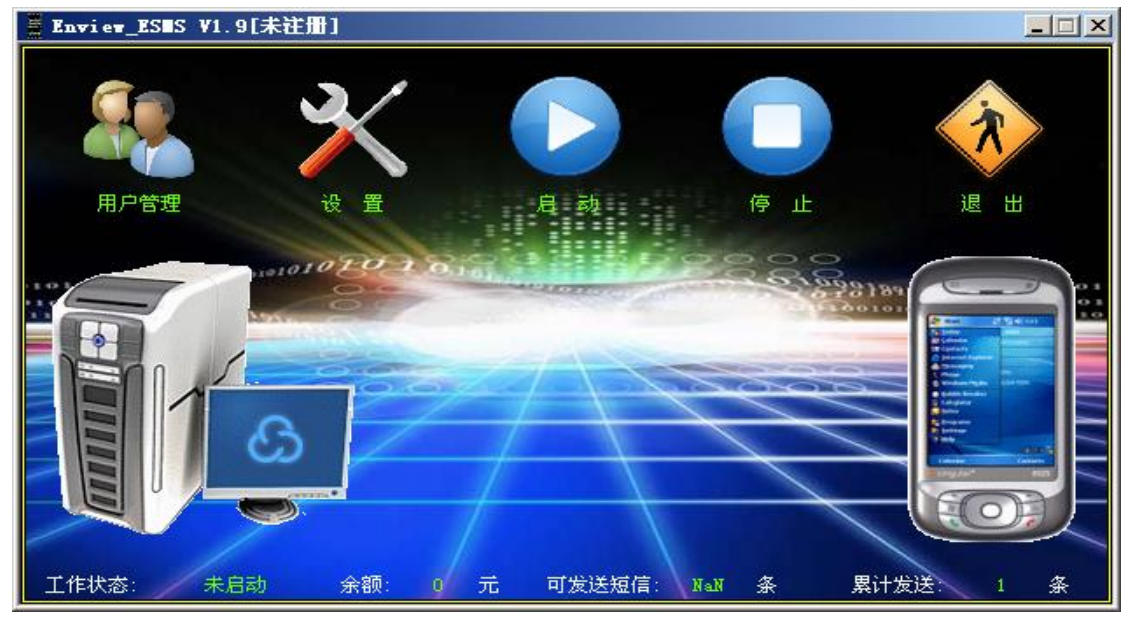

# <span id="page-3-1"></span>五、用户管理

点击用户管理子健进入用户管理界面。(如下图所示)

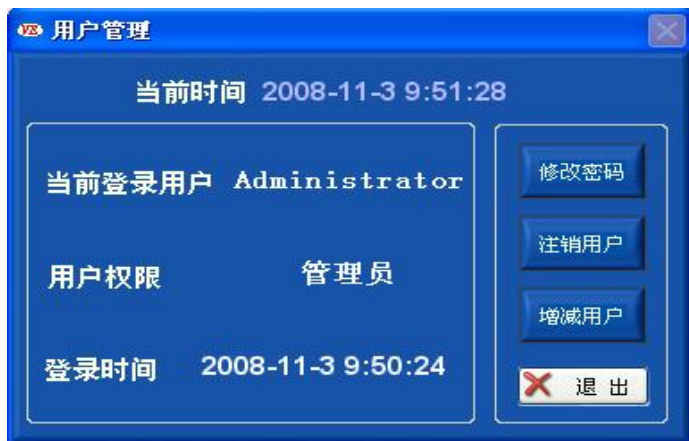

在上图所示界面中,显示当前登录用户的用户名、用户权限及登录时间等信息。

点击修改密码按钮,进入修改密码界面修改当前用户的登录密码(界面如下图)。

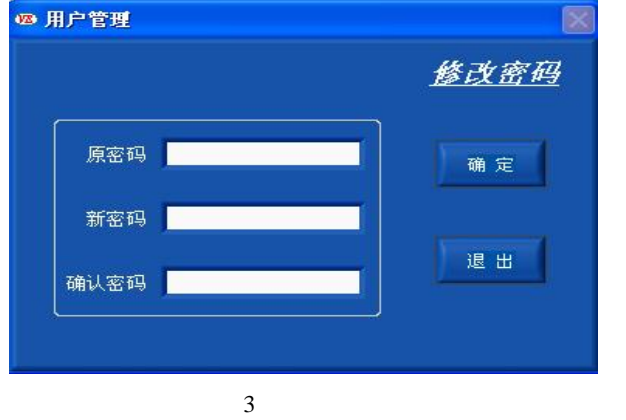

Tel: (010)62140852/3 Fax: (010)62140858 [http://www.ltm8000.cn](http://www.ltm8000.c/)

点击**增减用户**按钮,进入增减用户界面进行增加或删除操作用户帐户工作(注意:该项功 能只能由管理员权限用户操作);界面如下图。

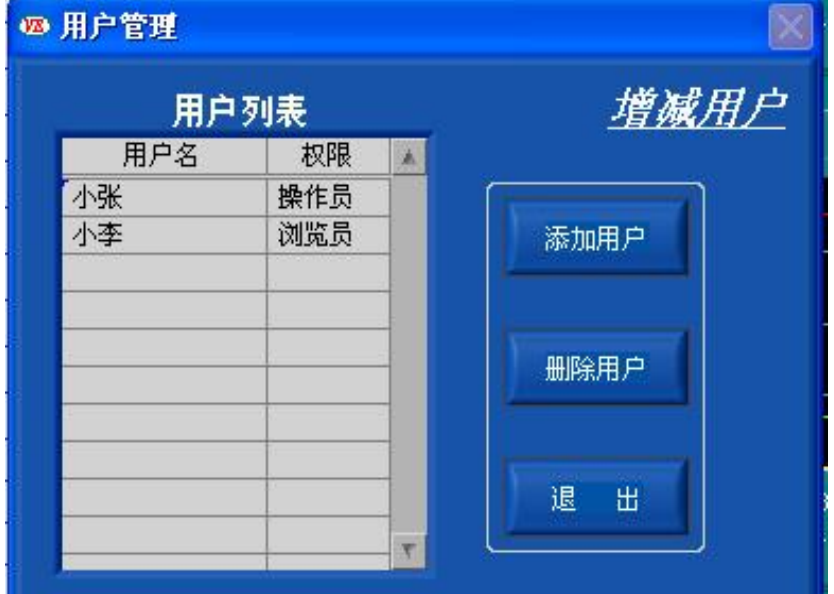

点击添加用户按钮,进入添加用户界面,进行添加用户操作。 点击删除用户按钮,进行删除用户操作,需先要在用户列表中选择记录行。 本软件采用三级用户权限管理:

- 管理员:该权限用户只有一个为最高权限(如上所述),可进行软件 的所有操作。该权限账户,不能添加和删除。
- 操作员:该权限用户权限低于管理员,不能操作用户帐户添加/删除功能及设备配置功能。
- 浏览员:该权限用户为最低级用户,该用户只能查看实时数据及报警信息。其他操作功能不被允 许(例如:查看历史数据、起动/停止采集等)。

点击注销用户按钮,进入注销用户界面;如下图示。

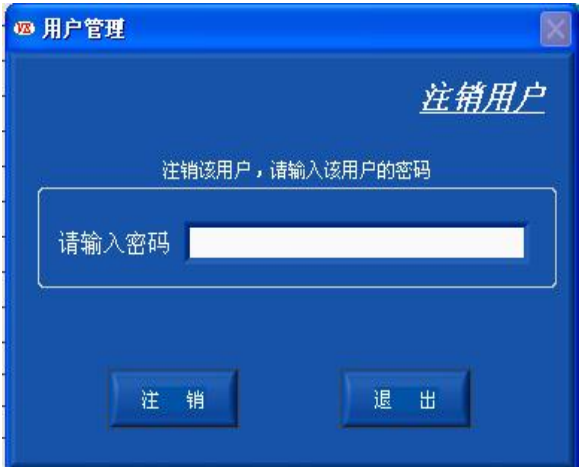

在该界面中注销当前用户帐户;注销成功后,其他用户帐户可登录本软件。

每次登录运行本软件时,都会弹出如下图所示界面,提示用户按照自己的密码及权限登录本 软件,本软件有一个初始的用户帐户,用户名为 Administrator, 密码为 831201, 权限为管理员; 该账户为软件的唯一最高权限用户,不可删除。初次登录本软件可使用该帐户。

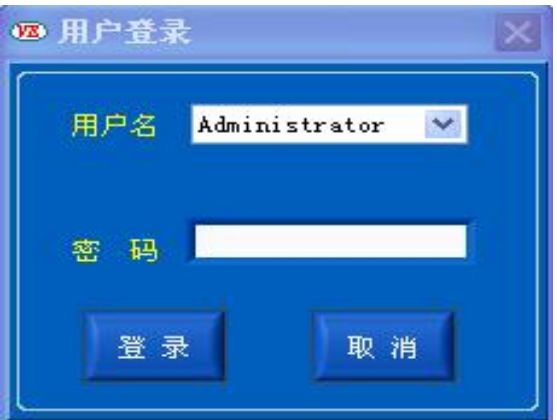

#### 软件启动后出现用户登录界面,如果在 2 分钟内没有任何操作,软件将自动以无权限身份

**登录软件。**该功能配合系统参数设置中的自动监测采集选项,可构成电脑重起软件自动运行采 集数据功能(注意:需将本软件添加到电脑的启动项中)。

选择用户名填入密码,点击登录按钮,验证通过后可进行软件进行操作。

点击取消按钮,出现如下图所示提示框。

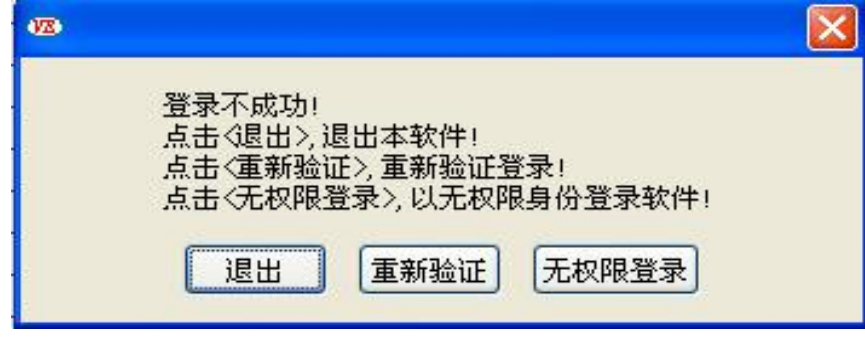

请按照提示信息选择相应的按钮操作。

# <span id="page-5-0"></span>六、设置

在启动前需要进行相关设置才能正常工作,在完成硬件安装后,点击及置按钮, 首先进入连接设置,如下图

# <span id="page-5-1"></span>6.1 连接设置

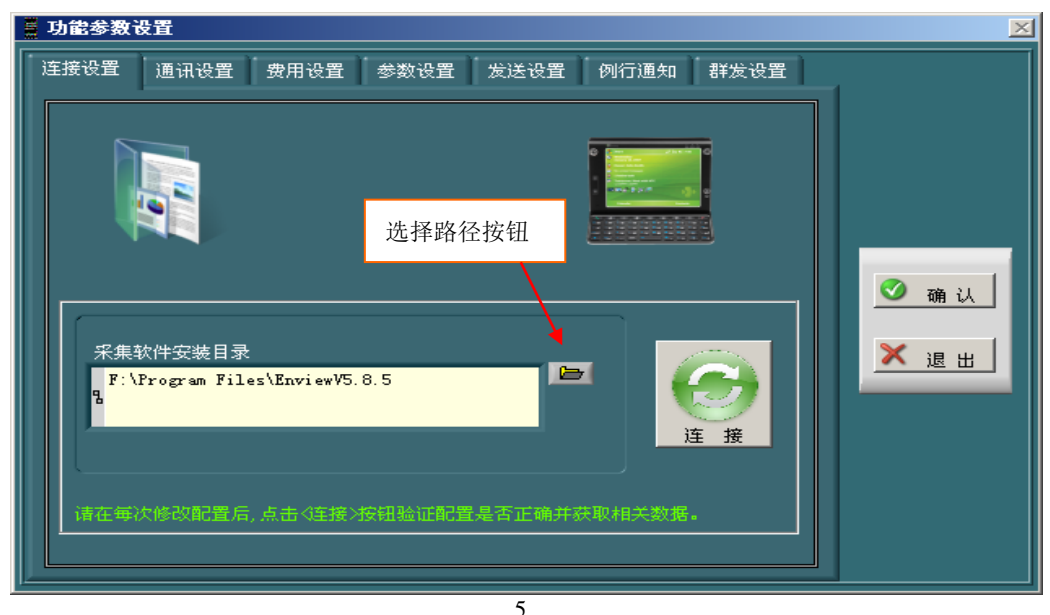

以 Enviewv5.85 为例, 点击选择径按钮如上图, 找到 ENVIEW 软件的安装路径, 如下图,然后按点击当前文件夹,即选择好了路径。

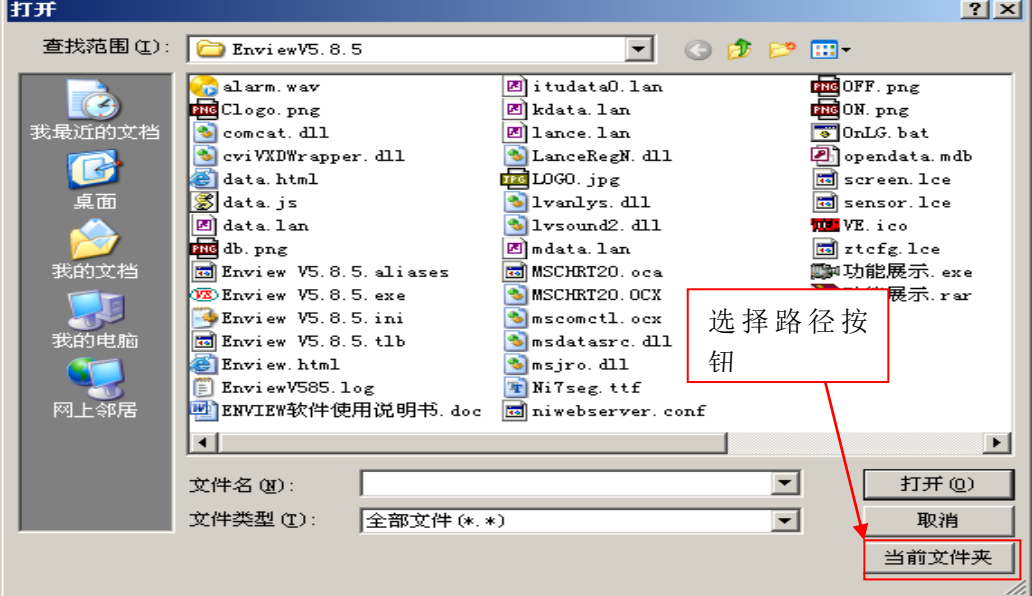

返回下图后,点击注接按钮,可测试是否正常,如正常,会返回"数据库连接成功,并获取 了相关数据"的提示,点击确定后,要点确认按钮,才能将设置保存。

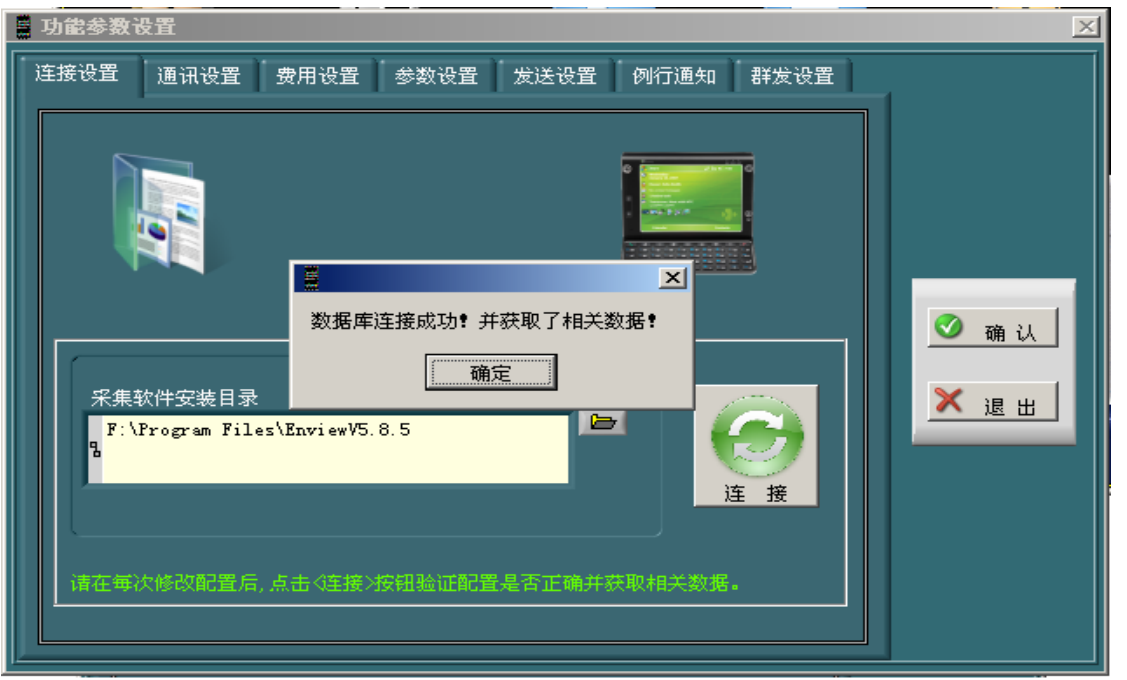

短信报警设置分为七个部分:连接设置、通讯设置、费用设置、参数设置、发送设置、例行 通知、群发设置。

# <span id="page-6-0"></span>6.2、通讯设置:

设定传感器报警时是否让电脑发送报警短信提示相关人员。选中短信报警弹出短信报警设置 界面。

通讯参数设置:串口号及波特率设置以电脑与短信模块的实际连接为依据设置;

6

短信中心号码设置:以短信模块中 SIM 卡手机号所在区域为准,可以在手机中的短信设置功 能中的短信中心号码中查询(去掉+86 的其余号码为短信中心号码);设置完成各项通讯参数后,

点击测试按钮测试通讯,大约 10 秒钟后,软件提示"请查收短信,以确认短信功能是否正常", 如正常收到短信,则说明短信报警功能可以正常使用。

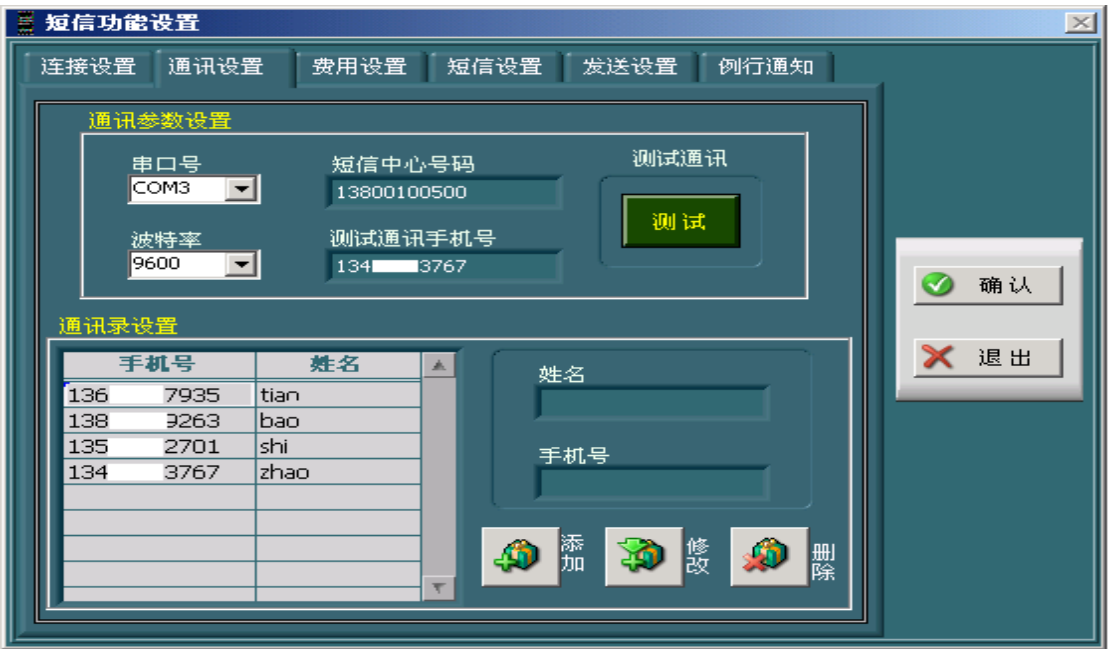

通讯录设置:设置接收报警短信及查询短信的手机号。在短信报警后面的设置中涉及到手机 号的地方,均从通讯录索引读取。注意在设置中不要出现姓名重复的现象,尽量区别开来。用户 可通过添加、修改、删除按钮进行通讯录的相关操作,在进行修改和删除操作时,用鼠标在通讯 录表中先选中要操作的记录行,再点击按钮进行操作。

## <span id="page-7-0"></span>6.3、费用设置:

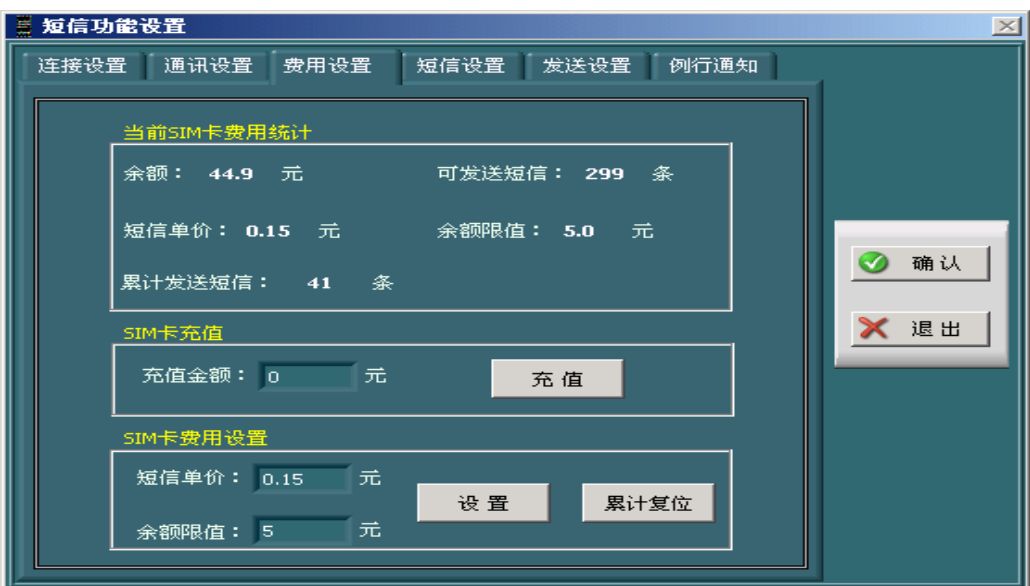

设置短信模块 SIM 卡发送短信费用的各项参数;是一项依 SIM 卡实际状况为依 据的功能。如上图所示;用户可通过充值设定操作,设定 SIM 卡的初始余额及以后每 次的冲值金额。短信单价是设定每发送一条短信的费用,余额限值是设定余额的最低 限值, 当 SIM 卡余额低于余额限值时, 软件会发送余额报警短信提示给相关人员。注 意各项参数设置以 SIM 卡实际余额、实际的充值金额等实际状况为依据设置,否则该

7

功能将失去它存在的意义。

 可发送短信条数:是软件以 SIM 卡余额及短信单价自动算出的。累计发送短信: 是软件以实际发送的短信自动算出的,当软件发送短信后,软件自动计算 SIM 卡余额、 累计发送短信条数;并将该短信记录下来。

设置:将短信单价和余额限值填写完毕后,点击该按钮进行设定。 累计复位:累计发送的数量将会归零方便测试后的初始设置;

#### <span id="page-8-0"></span>6.4、参数设置

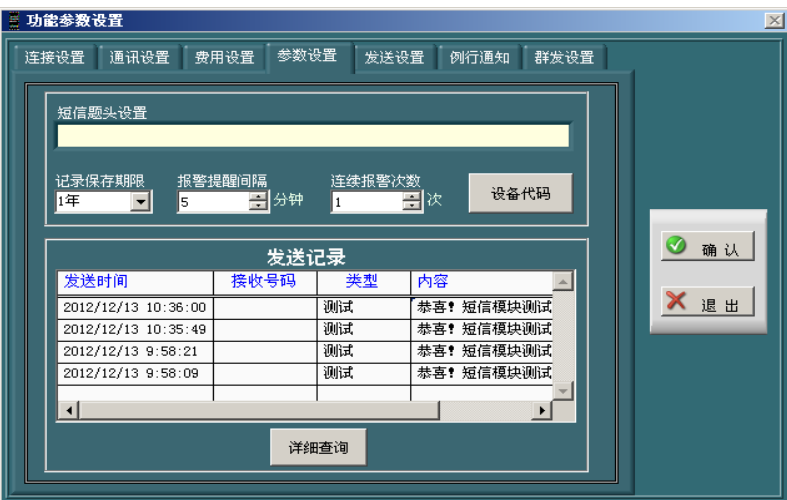

短信题头设置:是设置短信的起始文字,例如:传感器标识为长英科技的传感器发生温度上 限报警,警。那么报警短信内容为: "长英科技: 温度上限报警。"

记录保存期限设置:设置发送的短信的保存期限;超过此期限的短信记录将被自动删除。短 信发送记录表中的记录,就是显示的在该保存期限的短信记录。

报警提醒间隔: 在报警后,短信根据所设置的间隔时间进行报警,避免两次之间间隔过短。 连续报警次数:每次报警,最多发送报警短信的次数,可根据实际情况合理设置。

设备代码:在进行短信查询时,避免内容过长,以在标准软件中的设备名称所对应的代码进 行查询,该项由软件自动生成,无需用户干预。在使用短信查询时,可使用代码查询对应传感器 的情况。可将代码导出,以方便在使用短信查询时参阅。

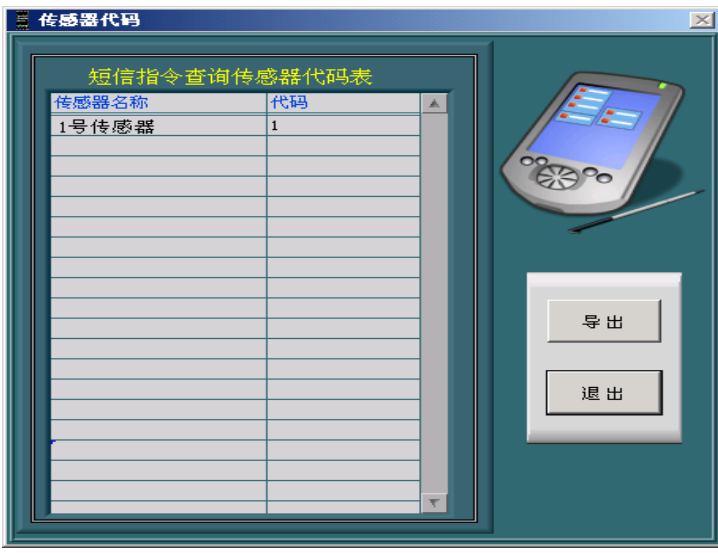

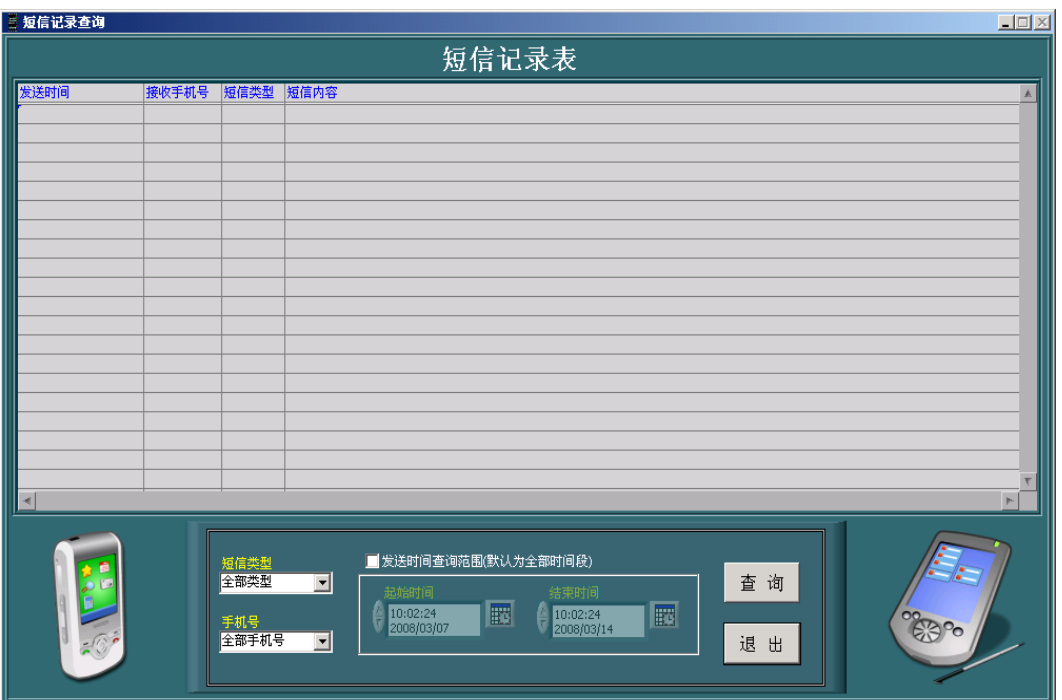

详细查询:可根据短信类型、手机号、时间查询所发送短信的内容

# <span id="page-9-0"></span>6.5、发送设置:

可设置余额不足报警,设备报警设置,可选短信报警或振铃报警,可启用高级模式报警。

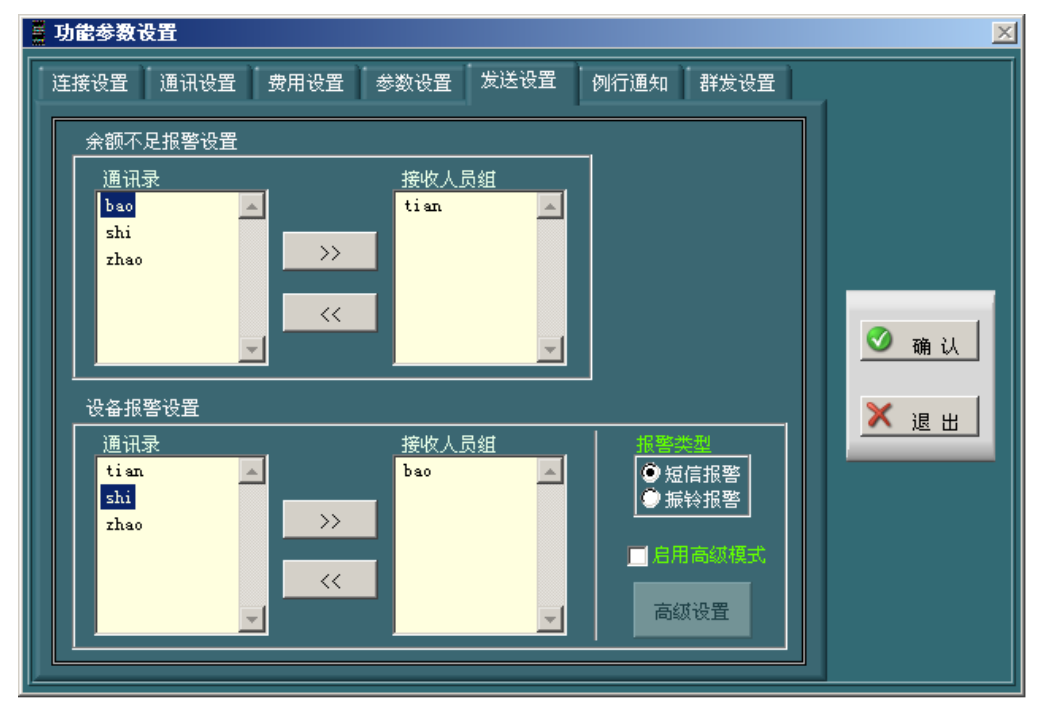

余额不足报警设置:设定当发生余额不足报警时,软件要给通讯录中哪些成员发送报警短信。 用户可通过">>"按钮,从通讯录中添加成员到发送手机组;也可通过"<<"按钮,删除发送手 机组中指定的成员。发送手机组中各成员,为余额不足报警短信的接收方。

9

设备报警设置:设定温湿度数据超限后,发送报警短信的参数如超限次数。用户可通过">>" 按钮,从通讯录中添加成员到发送手机组;也可通过"<<"按钮,删除发送手机组中指定的成员。 当数据超限达到并超过设定的超限次数后,软件会向发送手机组中各成员手机号发送报警短信。

报警类型:可选短信报警和振铃报警,选择振铃报警后,当设备超限报警后,则通过拨打负责 人电话的方式进行报警,负责人接到报警后可挂断电话,处理相关报警。余额不足则仍然选择发短 信给负责人的方式来报警。

启用高级模式:高级模式可以设置不同设备的报警发给不同的设备负责人,可实现多个设备 发给一个设备负责人,或多个设备发给多个设备负责人。避免了非高级设置里的无论什么报警都 直接发给通讯录里的所有负责人,实现了责任区分,也实现了避免打扰。

 设置方法:选中启用高级模式,高级设置按钮从灰色变为可用,点击高级设置,进入高级模 式设置。

 在报警接收设置:用户先选择报警负责人,可通过">>"按钮,从通讯录中添加成员到发送 手机组;也可通过"<<"按钮,删除发送手机组中指定的成员。发送手机组中各成员,为设备报 警后的负责人接收方。

关联设备设置: 在左边设定好负责人后, 在关联设备中负责人要负责哪些具体设备, 可通过 ">>"按钮将设备标识中选中具体设备添加到关联设备标识;也可通过"<<"按钮,删除关联设 备标识。设定好后,点添加,将把这些设置添加到报警设置表中,

在表中选中某个设置后可修改和删除数据。

当数据超限后,软件会向根据设置将不同设备的报警短信发给具体负责人。

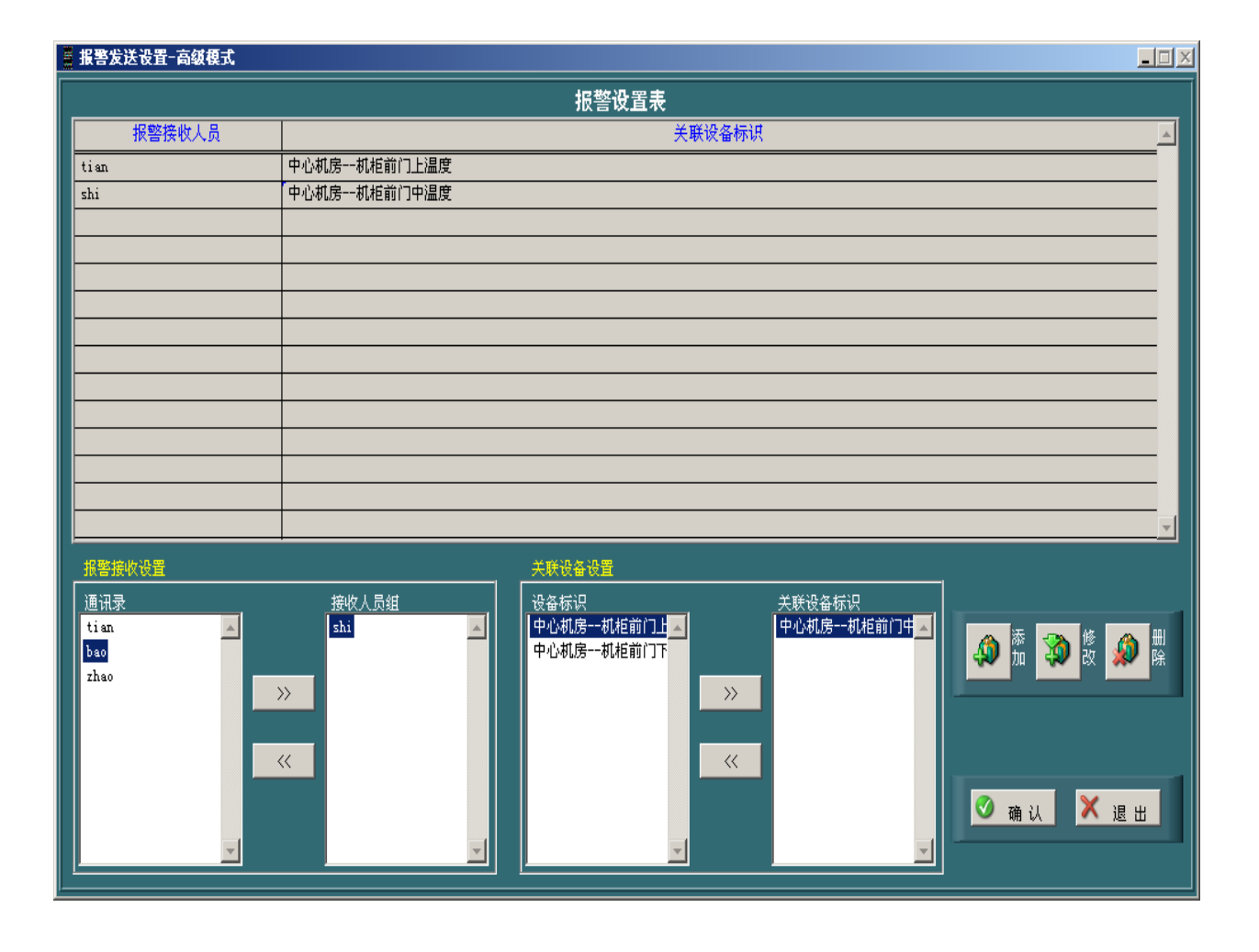

10 Tel: (010)62140852/3 Fax: (010)62140858 [http://www.ltm8000.cn](http://www.ltm8000.c/)

# <span id="page-11-0"></span>6.6、例行通知:

如下图,可根据时间设置发送内容,通知方等,

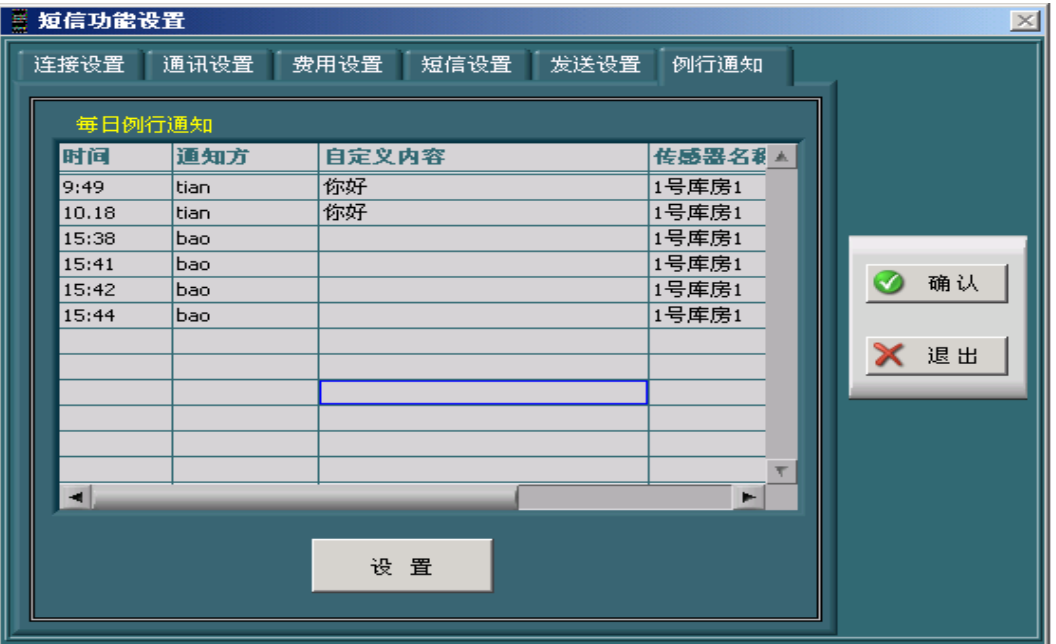

点击设置,进行具体设置

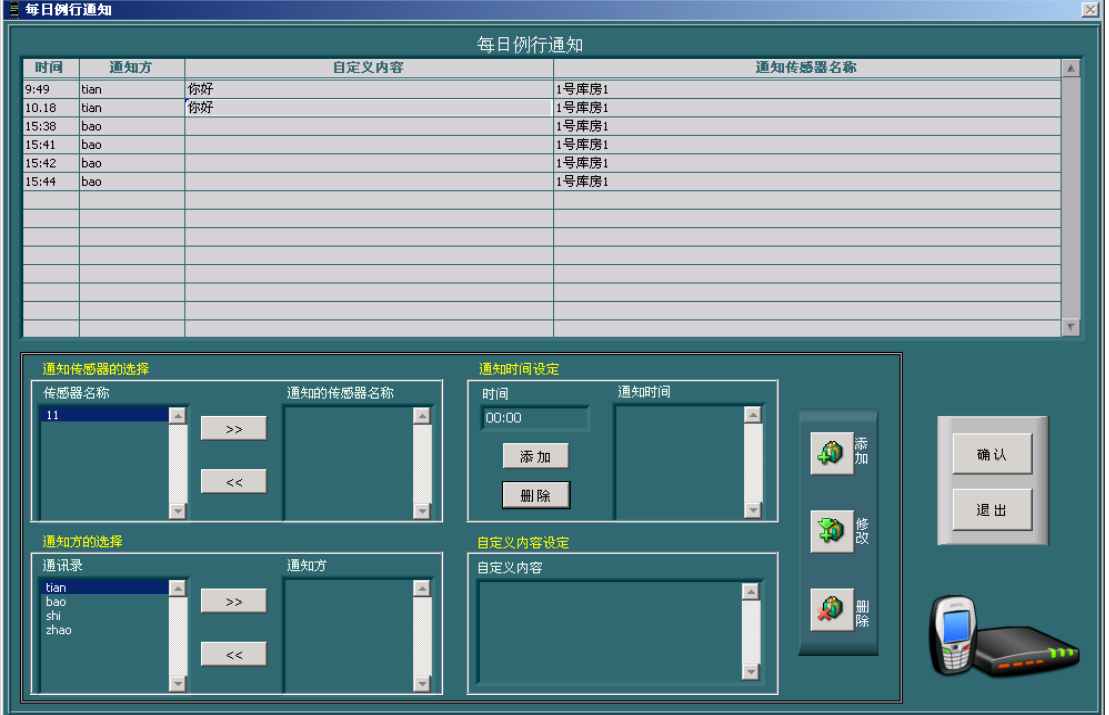

每日例行温湿度通知设置:用户可通过相关参数的设置,让软件在每天的特定时间向设定的 通知方发送当前的温湿度数据。用户可通过添加、修改、删除按钮进行通讯录的相关操作,在进 行修改和删除操作时,用鼠标在通讯录表中先选中要操作的记录行,再点击按钮进行操作。注意 在进行时间参数的设定时,一定用英文冒号(:)进行时间数值的编写。

点击<mark>确认</mark>按钮,保存短信报警设置中的设置参数,否则设置无效。

点击因出按钮,退出短信报警设置功能界面。

#### <span id="page-12-0"></span>6.7、群发设置:

可通过短信命令的方式,实现短信内容的群发,是方便用户的一个功能,让用户 可通过一条短信指令来实现。例如:发送通知。

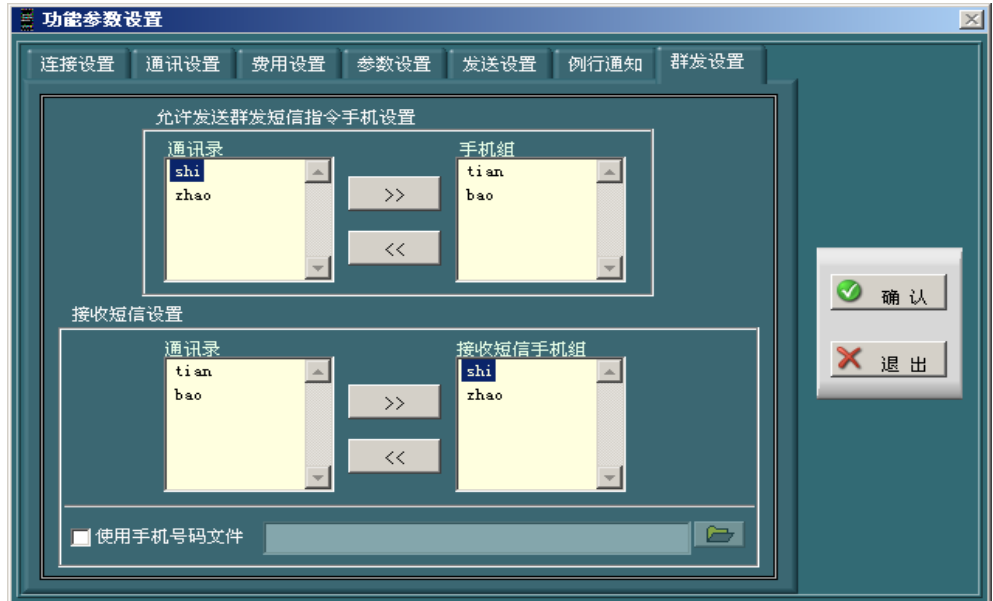

允许发送群发短信指令手机设置:可将左边通讯录中的成员添加到右边允许的组里,授权给这 几个成员可以通过短信方式发送群发短信。

接收短信设置: 有两种方式实现, 1、是通过通讯录中的手机添加到左边接收短信手机组, 2、 另一种方式是通过使用 txt 文件的方式实现。两种方式只能二选一。

当需要使用 **txt** 文件时候,需要选中使用手机号码文件选项 ,找到 txt 文件所在文件夹(需事 前做好,格式随后叙述),然后选中该文件,并确认保存。

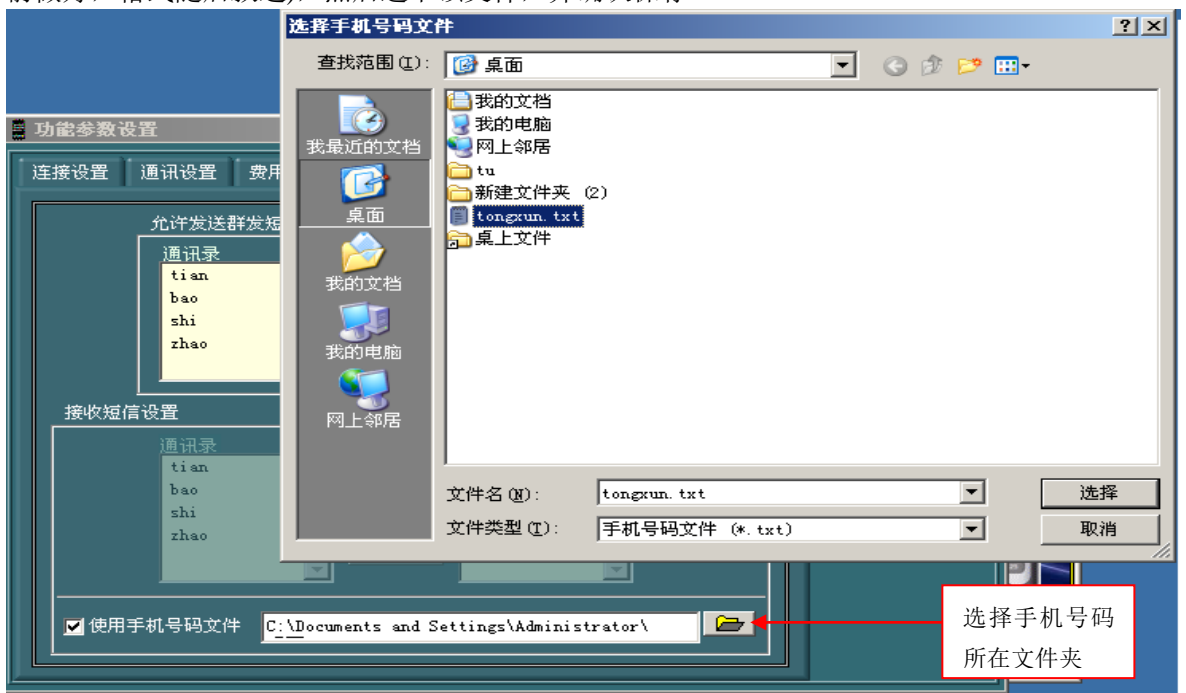

#### 群发命令格式:**ClusterSend:**群发内容。

 使用该功能前须在软件中设置允许使用短信群发命令的手机号码组及接收群发短信的手 机号码组或者手机号码文件。

手机号码文件解释: 以 txt 文件格式保存手机号码的文件;文件格式为每个手机号码一行, 每

12

行以回车键结束。

#### 例:内部人员手机号码**.txt**

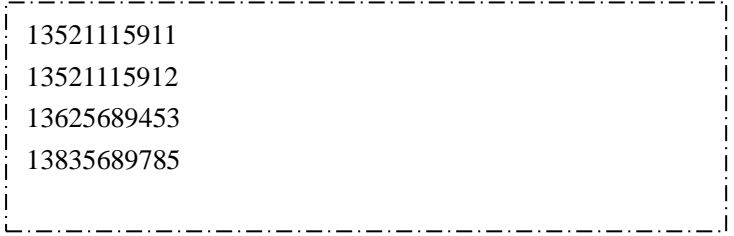

#### <span id="page-13-0"></span>6.8、短信查询指令

sensor:all 查询所有传感器的温湿度数据。

sensor:1,3,…. 查询传感器代码为 1 和 3 的传感器的温湿度数据

短信指令查询传感器代码表,在本说明书 6.4 小节中有介绍,该表由软件根据传 感器的配置信息自动生成的。

Ï  $\overline{1}$ 

sim 查询短信模块中 sim 卡的相关信息, 如余额、可发送短信条数、余额限值。 init 初始化软件,由于采集软件的传感器配置信息或其他配置信息已经改变, 用户可发送该短信指令启动初始化程序,让软件重新获取采集软件的传感器配置 信息。

短信的查询回复。一分钟左右为正常。

#### 注:**1**、请安装短信软件支持包,否则不能正常工作。

# 2、在设置完成后,需在主界面中按<mark>启动</mark>按钮,短信模块才能开始工作。